March 21, 2025 Bank of Japan

# Beginners' Manual for BOJ Time-Series Data Search Easy-to-Use On-Screen Instructions for Data Searching and Graph Drawing

### Content

| I. Data Searching                                                                                                    |    |
|----------------------------------------------------------------------------------------------------|----|
| How to quickly view the latest data of major time-series statistics produced by the BOJ                                   | 2  |
| How to find specific time-series data                                                                                     |    |
| 1. Search by category of statistics                                                                                       | 4  |
| 2. Search by keyword(s)                                                                                                   | 9  |
| 3. Search by using data codes                                                                                             | 12 |
| How to conduct an advanced search (i.e., how to find a customized set of time-series data)                                | 15 |
| How to download data packages of price statistics, Flow of Funds, TANKAN, Balance of Payments, and BIS-Related Statistics | 18 |

# II. Graph Drawing

| How to view and/or draw graphs of statistical data released by the BOJ |    |
|------------------------------------------------------------------------|----|
| 1. View and use graphs of "Key figures at a glance"                    | 19 |
| 2. Draw graphs of your customized set of time-series data              | 21 |
| 3. Redraw graphs                                                       |    |
| A. Change type of graph                                                | 28 |
| B. Change frequency of graph                                           | 33 |
| C. Add new time-series data                                            | 35 |
| D. Remove time-series data                                             | 42 |
| E. Hide recession bars                                                 | 44 |
| F. Rearrange order of stacked bar graphs                               | 46 |
| 4. Print graph image                                                   | 49 |
| 5. Check information and data of graphs                                | 52 |
| 6. Features of Graph page                                              | 55 |

# I. Data Searching

How to quickly view the latest data of major time-series statistics produced by the BOJ.

### • By viewing and/or downloading tables of data in the BOJ main time-series statistics.

The BOJ main time-series statistics are located in the upper part of the BOJ Time-Series Data Search Home page screen. Links to BOJ main time-series statistics -- classified by statistics and frequency -- are provided by clicking the category of the statistics.

Click List of main time-series statistics to view the list of all time-series statistics.

#### BOJ Time-Series Data Search Home page (upper part of screen)

| BOJ Time-Series Da                                                                                          | ta Search                                | TIP                                   | Beginners' Manual > JAPANESE       |
|----------------------------------------------------------------------------------------------------|------------------------------------------|---------------------------------------|------------------------------------|
|                                                                                                    |                                          | >                                     | Degimiers Manual > JAPANESE        |
| BOJ's main statistical o                                                                                    |                                          | e category of th<br>series statistics | e statistics under the BOJ's<br>s. |
| Key figures at a glance                                                                                     |                                          |                                       |                                    |
| Interest     Rates     F X                                                                                  | Money<br>Stock Prices                    | Ø BOP                                 | TANKAN                             |
| <ul> <li>BOJ's main time-series statistic</li> <li>Interest Rates on<br/>Deposits and Loans</li> </ul>      | s<br>Jul Markets 🚯 Money and<br>Deposits | € Loans                               | ist of main time-series statistics |
| Average Interest Rates Posted at Financial<br><u>Base)]</u> Average Contracted Interest Rates on Loan       | Institutions by Type of Deposit[We       | ekly(Monday                           |                                    |
| <ul> <li>Balance Sheets of the<br/>Bank of Japan and<br/>Financial Institutions</li> </ul>                  | f Funds 🛛 🔁 TANKAN                       | • Prices                              | Balance of Payments                |
| * "BOJ's main time-series statistics" is updated the<br>latest data immediately after the release and befor |                                          |                                       |                                    |
|                                                                                                    | Choose the li                            | st of all time-se                     | eries statistics.                  |
| 🕘 Statistical data search                                                                                   |                                          |                                       |                                    |

<u>Data</u> can be downloaded by clicking the **Download** button in the upper left-hand corner of the table. Then click the **Save** button in the **File Download** window, and specify where to save the file.

Click the icon next to each data code for a simple graph for each table.

For designing graphs to create your own customized set of time-series data, see "II. Graph Drawing" on page 19.

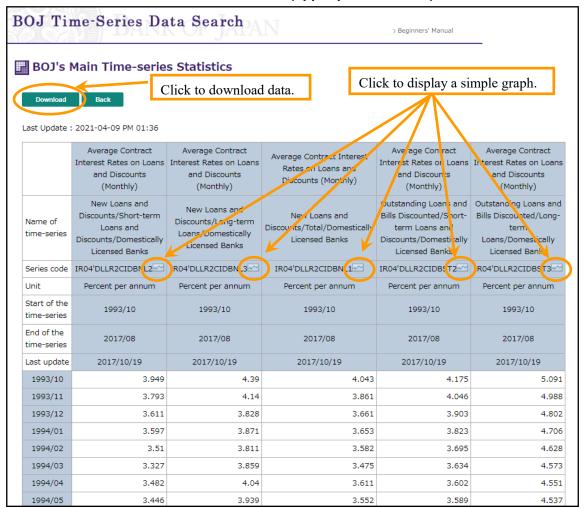

BOJ's Main Time-Series Statistics window (upper part of screen)

#### How to find specific time-series data.

#### • By using the Time-series data search on the BOJ Time-Series Data Search website.

You can retrieve time-series data of a particular statistic -- for example, Call Rates (Monthly) -- using the following procedure.

#### 1. Search by category of statistics

- (1) Choose the category of the statistics you are looking for in **Search by statistics**, and then click the link of the statistics displayed under the category and move on to the search by statistics page.
  - For the list of items included in each category, go to Statistics List.
  - For Call Rates (Monthly), choose Financial Markets and then click Short-term Money Market Rates [FM02] displayed under Financial Markets.

#### BOJ Time-Series Data Search Home page (middle part of screen)

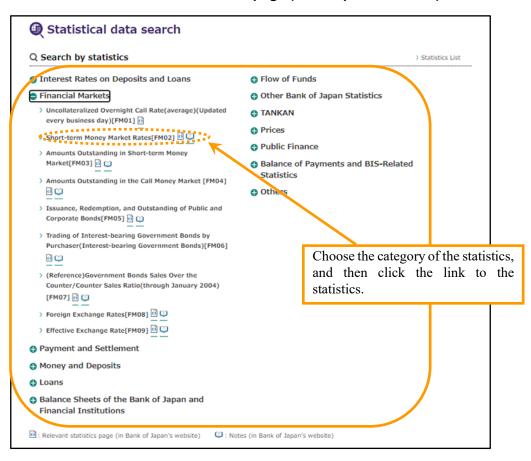

- (2) The tab at the top of the search by statistics page is initially set at Data Selection by list of statistics. A list of items is displayed in the "Select an item" box.
- (3) In the "Select an item" box, highlight the selected item and then click the Next button.
  - If you select Short-term Money Market Rates [FM02] in the previous window, a list of items such as Call Rate (Monthly), Tokyo Repo Rate (Daily) (through Oct. 26, 2012), and Average Yields on Newly Issued Domestic Commercial Paper (through October 2009) appears in the box. Select Call Rate (Monthly), and then click the Next button.

### Search by statistics page (upper part of screen)

| Statistical data sea                   | rch                             | Bank of Japan's Web                                                                                                    |
|----------------------------------------|---------------------------------|----------------------------------------------------------------------------------------------------|
| ✓ Data Selection by list of statistics | > Data Selection by n<br>series | aame of > Data Selection by series code<br>(partial match search)                                                                                 |
| Selected Short-term Money Ma           | arket Rates                     |                                                                                                    |
| Select an item.<br>Call Rate (Monthly) | pre<br>the                      | ect and highlight item, and then<br>ess <b>Next</b> . Repeat this process until<br>list is narrowed down to the time-<br>ies data of your search. |
| Tokyo Repo Rate (Daily) (thro          | ough Oct.26.2012)               |                                                                                                    |
| Average Yields on Newly Issu           | ed Domestic Commercial          | Paper (through October 2009)                                                                                                    |
| Average Interest Rate on Cert          | tificates of Deposit by Ma      | turity (New Issues)                                                                                                    |
| (Reference) Average Interest           | Pate on Certificates of D       | eposit (New Issues) Domestically Licensed Ba                                                                                                    |
|                                        |                                 |                                                                                                    |
| 4                                      |                                 |                                                                                                    |

(4) The list in the box changes. For more options, repeat the same process and then click the Next button to proceed with your search. (5) Refine your search on the list of time-series data and this will take you to the final selection box where you will find "Select items. (A maximum of up to 250 series can be added.)" Once you have selected all the items, click the **Add to search condition** button.

(6) Information on the selected time-series data will be added to and saved in the Search and output time-series box shown at the middle of the page. Once you have selected all necessary time-series data, click the Search button at the bottom of the page.

#### Notes

- Unless specified, the output year range derives data of the past five years for yearly data and the past one year for daily data. To include data of years prior to this range or to shorten the time period, enter the starting year in the left-hand box in the **Output year range** section.
- \* Information on the selected time-series data code will be added only once to the **Search and output time-series** box even if the **Add to search condition** button is clicked multiple times.

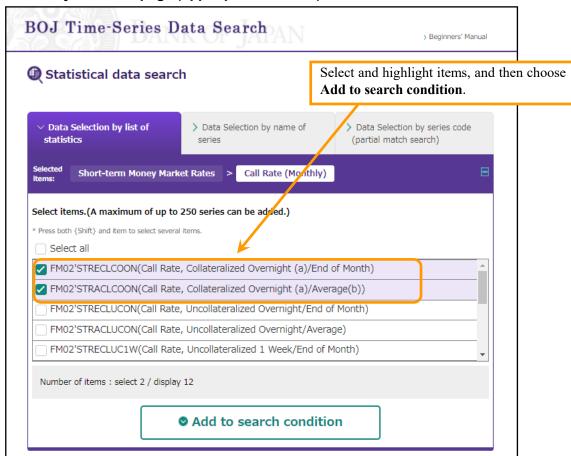

#### Search by statistics page (upper part of screen)

# Search by statistics page (bottom part of screen)

| Ƴ Search Conditions                                                                                                    | List of time-series data selected in the upper<br>part of the search by statistics page.                                |
|----------------------------------------------------------------------------------------------------|----------------------------------------------------------------------------------------------------|
| <ol> <li>Search and output time-series</li> <li>Select all</li> </ol>                                                     |                                                                                                    |
| FM02'STRECLCOON(Call Rate, Collateralized Overnig                                                                         | ht (a)/End of Month)                                                                                                    |
| FM02'STRACLCOON(Call Rate, Collateralized Overnig                                                                         | ht (a)/Average(b))                                                                                                    |
| Number of items : search 2 / display 2<br>* Up to 250 time-series can be processed(Graph:up to 18 time-series dail        | er the output year range. Unless<br>cified, data for the past five years<br>be displayed (past one year for<br>y data). |
| 2. Output year range<br>Fram YYYY To YYYY                                                                                 |                                                                                                    |
| Ex. from [2010] to [2015]. Not specified : latest 5 years(Daily s 3. Frequency conversion                                 | eries : latest 1 year).                                                                                                 |
| New frequency to be converted                                                                                             | Conversion method :                                                                                                    |
| * Some figures may differ from those in other publications as data processing                                             | is conducted using digital equipment on this site.                                                                      |
| Search Sraph                                                                                                    | Clear                                                                                                    |
| > Quick guidance for time-series search >> Notices >> Contact >> Site Mag<br>Copyright Bank of Japan All Rights Reserved. | > Bank of Japan's website                                                                                               |
| Click to start search.                                                                                                    | Select to specify frequency. Unless specified, the frequency already in the database will appear.                       |

(7) After completing search, the selected data will appear in the **Result of search** page. To save the data, click the **Download** button on the right-hand side of the page. To look at the data without downloading them, press **Time-series data**. To download the list of time-series data codes, click the **Save selected series codes** button.

## Result of search page

| Result of search                                                                                | Choose <b>Time-ser</b> specific data.                                | <b>ies data</b> to loo                | ok at          | Help 🧃       |
|-------------------------------------------------------------------------------------------------|----------------------------------------------------------------------|---------------------------------------|----------------|--------------|
| Type of table*                                                                                  | Download header type                                                 | File type                             | Downloa        | d            |
| <ul> <li>Information on time-<br/>series(MONTHLY)</li> <li>Time-series data(MONTHLY)</li> </ul> | <ul> <li>Simple header</li> <li>Header</li> <li>No Header</li> </ul> | <ul><li>● CSV</li><li>● TAB</li></ul> | ± Downlo       | bad          |
| When error message "Requested file was not pr<br>ries or narrow the time range.                 |                                                                      |                                       | download outpu |              |
| Save selected series codes                                                                      | Close                                                                |                                       |                |              |
|                                                                                                 | es > Contact > Site Map                                              |                                       | ) Bank of Japa | an's website |

If you are to use the same data codes on future visits, you can shorten the search process by using the saved list (see page12 for more information).

#### 2. Search by keyword(s) (i.e., name of time-series data, such as the effective exchange rate)

- (1) Click **By name of series** -- shown in the middle of the BOJ Time-Series Data Search Home page screen -- and start a search for a specific data out of all data available from the website using keywords.
  - You can also find data by using keywords in the **Search by statistics** section. Click the link to the statistics in this section, and then choose **Data Selection by name of series** at the middle of the Home page.

#### BOJ Time-Series Data Search Home page (middle part of screen)

| Q Search by statistics                                                                                  | > Statistics List                                                                                             |
|----------------------------------------------------------------------------------------------------|----------------------------------------------------------------------------------------------------|
| Interest Rates on Deposits and Loans                                                                    | S Flow of Funds                                                                                               |
| Financial Markets                                                                                       | Other Bank of Japan Statistics                                                                                |
| Payment and Settlement                                                                                  | TANKAN                                                                                                    |
| Money and Deposits                                                                                      | • Prices                                                                                                    |
| O Loans                                                                                                 | Public Finance                                                                                                |
| Balance Sheets of the Bank of Japan and<br>Financial Institutions                                       | <ul> <li>Balance of Payments and BIS-Related</li> <li>Statistics</li> </ul>                                   |
|                                                                                                    |                                                                                                    |
|                                                                                                    | Others                                                                                                    |
| Relevant statistics page (in Bank of Japan's website)     Q     Search by statistical category and name | : Notes (in Bank of Japan's website)                                                                          |
|                                                                                                    | : Notes (in Bank of Japan's website)                                                                          |
| Q Search by statistical category and name                                                               | : Notes (in Bank of Japan's website)  of series  * Search among all time-series data Click By name of series. |
| Q Search by statistical category and name<br>By name of series                                          | : Notes (in Bank of Japan's website)<br>e of series * Search among all time-series date                       |

(2) The data selection by name of series page window will open. Enter keyword(s) in the **Keyword in name of series** box, and then click the **Search** button.

| BOJ Time-Series Data Search                                              | ) Beginners' Manual                               |
|--------------------------------------------------------------------------|---------------------------------------------------|
| 🕘 Statistical data search                                                | Help 👩                                            |
| <ul> <li>Data Selection by name of series</li> </ul>                     |                                                   |
| 1.Keyword in name of series                                              |                                                   |
| * Several keywords should be separated by space.                         |                                                   |
| Effective Exchange Rates                                                 |                                                   |
| 2.List of statistical categories                                         | Ξ                                                 |
| BIS International Locational Banking Statistics in Japan/Domestic ba     | Enter keyword(s) derived from                     |
| BIS International Locational Banking Statistics in Japan/Domestic b      | the name of time-series data,                     |
| BIS International Locational Banking Statistics in Japan/Domestic ba     | then click Search.                                |
| BIS International Locational Banking Statistics in Japan/Domestic bar    | ks/Claims_All sectors/Curre                       |
| BIS International Locational Banking Statistics in Japan/Domestic bar    | ks/Claims_Non-bank sector                         |
| BIS International Locational Banking Statistics in Japan/Dorrestic bar   | ks/Claims_Non-bank sector                         |
| BIS International Locational Banking Statistics in Japan/Domestic bar    | ks/Claims_Non-bank sector                         |
|                                                                          | •                                                 |
| Filter Keyword and pressin                                               | can be narrowed by setting a g the Filter button. |
| Search                                                                   |                                                   |
| * Pressing Search button will find results matching the both of conditio | n 1 AND 2.                                        |

# Data Selection by name of series page (upper part of screen)

(3) In the box above the Add to search condition button, you will see a list of time-series data that contain keyword(s) that you have entered. Highlight the specific items of the time-series data and click the Add to search condition button. Information on the selected time-series data will be added to and saved in the Search and output time-series box.

### Data Selection by name of series page (middle part of screen)

| [Result of search]                                                                                                    |                                                                                                    |
|----------------------------------------------------------------------------------------------------|----------------------------------------------------------------------------------------------------|
| Select items from the results.(A maximum of up to 250 series can be a                                                        | added.)                                                                                                    |
| * Press both {Shift} and item to select several items.                                                                       |                                                                                                    |
| Select all                                                                                                    |                                                                                                    |
| FM09'FX180110001(Nominal/Effective Exchange Rates)                                                                           |                                                                                                    |
| FM09'FX180110002(Real/Effective Exchange Rates)                                                                              |                                                                                                    |
| FM09'FXCP7JP((Discontinued)Nominal/Effective Exchange Rates                                                                  | s (through January 2010))                                                                                                    |
| FM09'FXCP8JP((Discontinued)Real/Effective Exchange Rates (th                                                                 | rough January 2010))                                                                                                    |
|                                                                                                    |                                                                                                    |
|                                                                                                    |                                                                                                    |
| Add to search condition     Search Conditions                                                                                | Select items you want to retrieve dat<br>contents from the list above, and the<br>click the Add to search condition<br>button. |
| Search Conditions                                                                                                    | Select items you want to retrieve dat<br>contents from the list above, and the<br>click the <b>Add to search condition</b>     |
| ✓ Search Conditions<br>Search and output time-series<br>✓ Select all<br>✓ FM09'FX180110001(Nominal/Effective Exchange Rates) | Select items you want to retrieve dat<br>contents from the list above, and the<br>click the <b>Add to search condition</b>     |
| ✓ Search Conditions<br>L. Search and output time-series<br>✓ Select all                                                      | Select items you want to retrieve dat<br>contents from the list above, and the<br>click the <b>Add to search condition</b>     |
| ✓ Search Conditions<br>Search and output time-series<br>✓ Select all<br>✓ FM09'FX180110001(Nominal/Effective Exchange Rates) | Select items you want to retrieve dat<br>contents from the list above, and the<br>click the <b>Add to search condition</b>     |

(4) Continue as shown in pages 6-8.

### 3. Search by using data codes

Г

This time-saving method is a remedy for repeating searches.

(1) Choose By exact series codes at the middle of the BOJ Time-Series Data Search Home page screen to search for specific data out of all data available from the website using time-series data codes that you have already located.

## BOJ Time-Series Data Search Home page (middle part of screen)

| Q Search by statistics                                                                             | > Statistics List                                 |
|----------------------------------------------------------------------------------------------------|---------------------------------------------------|
| Interest Rates on Deposits and Loans                                                               | Flow of Funds                                     |
| Financial Markets                                                                                  | Other Bank of Japan Statistics                    |
| Payment and Settlement                                                                             | TANKAN                                            |
| Money and Deposits                                                                                 | Prices                                            |
| Doans                                                                                              | Public Finance                                    |
| Balance Sheets of the Bank of Japan and<br>Financial Institutions                                  | Balance of Payments and BIS-Related<br>Statistics |
|                                                                                                    | Others                                            |
|                                                                                                    |                                                   |
| Q Search by statistical category and name of                                                       | of series * Search among all time-series data     |
|                                                                                                    | Click By exact series codes.                      |
| Q Search by statistical category and name o<br>By name of series<br>Q Search by exact series codes |                                                   |
| • By name of series                                                                                | Click <b>By exact series codes</b> .              |

(2) The data selection by exact series codes page will open. Enter the data codes correctly in the Input box for exact series codes, and then click the Search button. Press Enter key for additional data codes. Data codes from a different file can be copied and pasted to the box.

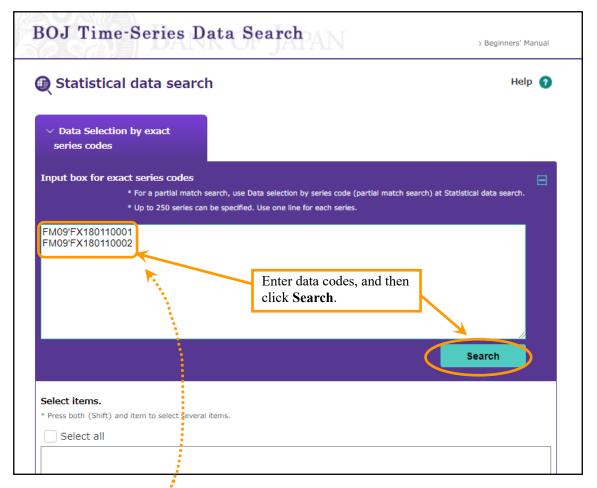

Data Selection by exact series codes page (upper part of screen)

| Ga   | 1 - 0 -     | (" - ) =   | nme_R041       | _Code:25690.2 | 01611251115 | 527.01.csv [読み | ▶取り専用] -       | Microsoft Excel |            |             |         |
|------|-------------|------------|----------------|---------------|-------------|----------------|----------------|-----------------|------------|-------------|---------|
|      | ホーム         | 挿入         | ページ レイアウト      | 数式            | データ         | 校閲 表示          | 開発             | アドイン            |            | 🥥 –         | - x     |
|      | A1          |            | f <sub>x</sub> | FM09'FX1      | 80110001    |                |                |                 |            |             | *       |
|      | A           | B          | С              | D             | E           | F              | G              | Н               | Ι          | J           | K       |
| 1    | FM09'FX18   | 0110001    |                |               |             |                |                | Nominal/Eff     | ective Exc | hange Rates |         |
| 2    | FM09'FX1 §  | 0110002    |                |               |             |                |                | Real/Effect     | ive Exchar | ige Rates   |         |
| 3    |             |            |                |               |             |                |                |                 |            |             |         |
| 4    |             |            |                |               |             |                |                |                 |            |             |         |
| 5    |             | Data       | codes fro      | m a diffe     | erent file  | can be co      | pied and       | l pasted.       |            |             |         |
| 6    |             |            |                |               |             |                | 1              | 1               |            |             |         |
| 7    |             |            |                |               |             |                |                |                 |            |             |         |
| 8    |             |            |                |               |             |                |                |                 |            |             |         |
| 9    |             |            |                |               |             |                |                |                 |            |             |         |
|      | ► ► _ nme_F | 041_Code.2 | 5690.2016112   | 25111 🖉       | 7           |                | <b>I 4 −−−</b> |                 |            |             |         |
| ועדב | K 🔝 🗌       |            |                |               |             |                | データの個数         | :2 🔳 🗆 🖽        | 100% 😑     |             | - 🕂 .:: |

(3) The **Select items** box will show the data codes that you have entered. Highlight the specified data codes, and then click the **Add to search condition** button. Information on the selected time-series data will be added to the **Search and output time-series** box.

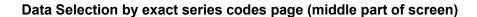

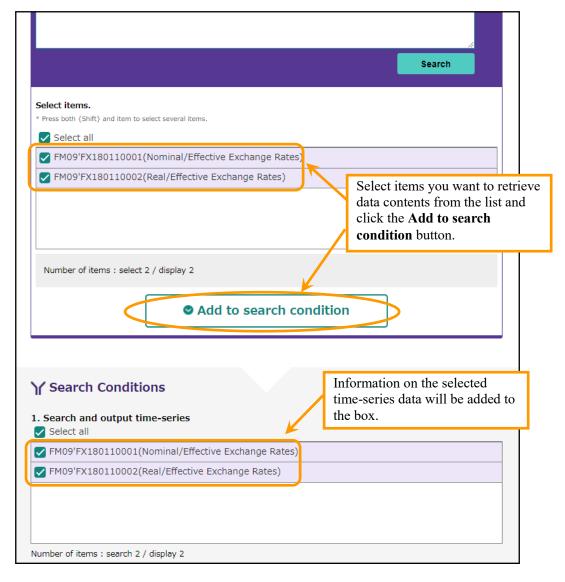

\* For search using data codes, information on the selected time-series data code can be added multiple times to the **Search and output time-series** box with the **Add to search condition** button. Please note that, once the **Add to search condition** button is clicked, the exact same data code(s) cannot be added to the **Search and output time-series** box.

(4) The procedure hereafter is the same as that shown in pages 6-8.

How to conduct an advanced search (i.e, how to find a customized set of time-series data).

• By using the name of the time-series data as keyword(s), you can locate a customized set of data on a specific industry from different categories.

For statistics such as the TANKAN and Flow of Funds -- whose categories are organized systematically -- you can obtain a customized set of data from different categories by combining multiple keywords.

### 1. TANKAN

In the TANKAN, for example, the name of time-series data regarding the business conditions D.I. of small enterprises in the retailing industry is either "D.I./Business Conditions/Small Enterprises /\_Retailing/Actual result" or "D.I./Business Conditions/Small Enterprises/\_Retailing/Forecast." By using "D.I.," "Small Enterprises" and "Retailing" as keywords, you can find all D.I. items of "Small Enterprises" and Retailing." The search process is as follows.

- (1) On the Search by statistics page at the middle of the BOJ Time-Series Data Search Home page screen, choose TANKAN, and then press TANKAN (CO) displayed under TANKAN to search by statistics page. Then, choose Data Selection by name of series at the middle of the Home page.
- (2) Under **Keywords in the name of series**, enter "D.I.," "Small," and "\_Retailing" in the box, and then click the **Search** button. Be sure to include a space between each keyword.

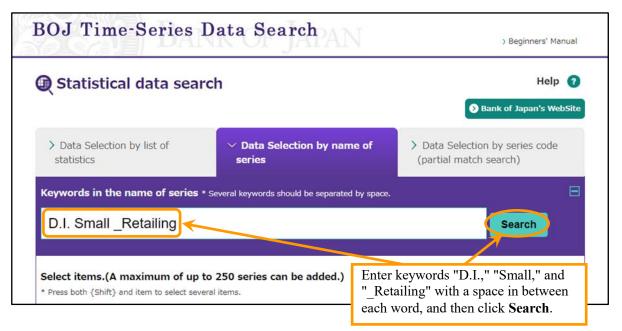

### Search by statistics page (middle part of screen)

(3) The box above the Add to search condition button will show a list of time-series data that match your keyword(s). By using "D.I.," "Small" and "\_Retailing" as keywords, you will see a list of time-series data that contain all D.I. items regarding small enterprises in the retailing industry, for instance, "Business Conditions" as well as "Domestic Supply & Demand Conditions," "Inventory Level of Finished Goods & Merchandise," "Production Capacity," "Employment Conditions," "Financial Position," "Lending Attitude," "Change in Interest Rate on Loans," "Change in Output Prices," "Change in Input Prices," etc.

#### Search by statistics page (middle part of screen)

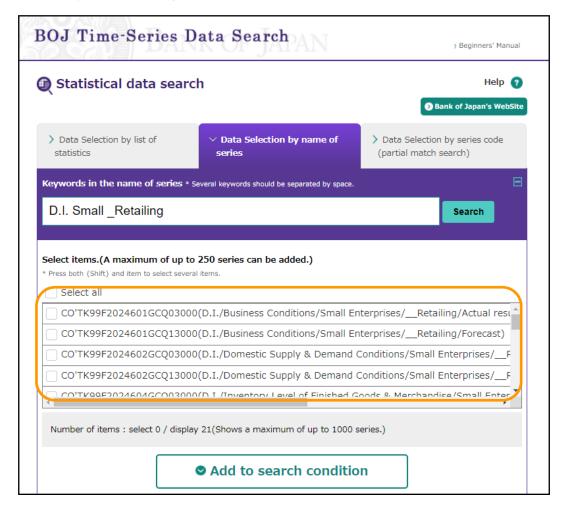

(4) Highlight all the time-series data in the box, and then click the Add to search condition button. Continue on with the same procedure shown in pages 6-8.

In the TANKAN, you can also find customized sets of data on a specific industry from categories other than the above D.I. items, including Annual Projections (including Sales, Current Profits, and others). An

example of the name of the time-series data regarding sales of small enterprises in the retailing industry (year-to-year percent change/half year) is "Sales/Year-to-year Percent Change/Half Year/Small Enterprises/\_Retailing/Actual result." The keywords for searching such time-series data are "Year-to-year Percent Change/Half Year," "Small," and "\_Retailing."

#### 2. Flow of Funds

The above search method can also be applied to the Flow of Funds statistics. On the **Search by statistics** page at the middle of the BOJ Time-Series Data Search Home page screen, choose **Flow of Funds (FF)** and continue search. To find the list of time-series data regarding the amount outstanding of financial assets held by individual entities, choose **Data Selection by name of series** using "Assets/Total" and "Stock" as keywords.

How to download data packages of price statistics, Flow of Funds, TANKAN, Balance of Payments, and BIS-Related Statistics.

• By downloading flat files.

From Prices, FOF, TANKAN, Balance of Payments, and BIS-Related Statistics -- Flat Files Download at the bottom part of the BOJ Time-Series Data Search Home page screen, choose Go to Flat Files Download and move on to the Prices, FOF, TANKAN, Balance of Payments, and BIS-Related Statistics -- Flat Files Download page. Then choose the file name to download the file.

Prices, FOF, TANKAN, Balance of Payments, and BIS-Related Statistics -- Flat Files Download page

| BOJ Time-Series Data Search                                                                                                    | ) Beginners' Manua                       |
|----------------------------------------------------------------------------------------------------|------------------------------------------|
| Prices, FOF, TANKAN, Balance of Payments,                                                                                                    | and BIS-Related Statistics               |
| Flat Files Download                                                                                                    |                                          |
| Single-click the right mouse button on a link of statistics, and a menu a that will save the file (e.g., "Save target as") and then specify the c (e.g., C:¥Temp, A:¥).                   |                                          |
| Prices                                                                                                    | > 📲 Data List [XLSX 257KB]               |
| Statistics                                                                                                    |                                          |
| Corporate Goods Price Index (CGPI) [ZIP 271KB]                                                                                                    |                                          |
| Broducer Price Index using chain-weighted index formula [ZIP 72K]                                                                                                    | 3]                                       |
| Services Producer Price Index (SPPI) [ZIP 39KB]                                                                                                    |                                          |
| Wholesale Services Price Index, and Research and development Se                                                                                                    | rvices Price Index [ZIP 2KB]             |
|                                                                                                    |                                          |
| Flow of Funds                                                                                                    | > Specification -> 📳 Data List [XLS 5MB] |
| Statistics(*1)                                                                                                    |                                          |
| Flow of Funds [ZIP 6MB](*2)                                                                                                    |                                          |
| Flow of Funds (with name of time-series, etc.) [ZIP 3MB]                                                                                                    |                                          |
| (Notes)<br>1. We provide the Flat Files released in the past. Please send us an e-mail (post.rsd5(<br>2. The data volume in "fof.zip" Flat Files exceeds the maximum number of rows in Mi |                                          |
|                                                                                                    | - Click to download data.                |

Click the Save button in the File Download window, and specify where to save the file.

# **II. Graph Drawing**

How to view and/or draw graphs of statistical data produced by the BOJ.

# 1. View and use graphs of "Key figures at a glance"

To view graphs of the latest data, click icons such as **Interest Rates**, **FX**, or **Money Stock** under **Key figures at a glance** at the top of the BOJ Time-Series Data Search Home page screen.

For example, click the **BOP** icon to view a graph image of the Balance of Payments.

### BOJ Time-Series Data Search Home page (upper part of screen)

| BOJ Time-Ser                                                                                                    | ies Data Search                                                                                                    | ) Beginners' Manual ) JAPANESE                                                |
|----------------------------------------------------------------------------------------------------|----------------------------------------------------------------------------------------------------|-------------------------------------------------------------------------------|
| 🔡 BOJ's main sta                                                                                                    | tistical data                                                                                                    |                                                                               |
| Key figures at a gland                                                                                                    | ce                                                                                                    |                                                                               |
| ● Interest<br>Rates                                                                                                    | Money<br>Stock Prices                                                                                                    | • BOP • TANKAN                                                                |
| BOJ's main time-serie                                                                                                    | es statistics                                                                                                    | > List of main time-series statistics                                         |
|                                                                                                    |                                                                                                    |                                                                               |
| Interest Rates on<br>Deposits and Loans                                                                                             | Financial Markets  Money and<br>Deposits                                                                                                    | O Loans                                                                       |
|                                                                                                    |                                                                                                    | <ul> <li>Loans</li> <li>Prices</li> <li>Balance of Payments</li> </ul>        |
| Deposits and Loans<br>Balance Sheets of the<br>Bank of Japan and<br>Financial Institutions<br>* "BOJ's main time-series statistics" | Deposits                                                                                                    | Prces  Balance of Payments 00, 2:00, and 15:00 JST. If you wish to obtain the |
| Deposits and Loans<br>Balance Sheets of the<br>Bank of Japan and<br>Financial Institutions<br>* "BOJ's main time-series statistics" | Deposits  Flow of Funds  TANKAN  " is updated three times on each business day at around 9:                                                                                 | Prces  Balance of Payments 00, 2:00, and 15:00 JST. If you wish to obtain the |
| Deposits and Loans<br>Balance Sheets of the<br>Bank of Japan and<br>Financial Institutions<br>* "BOJ's main time-series statistics" | Deposits  Flow of Funds TANKAN  '' is updated three times on each business day at around 9: elease and before these update times, please find them thro Click to view graph | Prces  Balance of Payments 00, 2:00, and 15:00 JST. If you wish to obtain the |

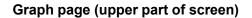

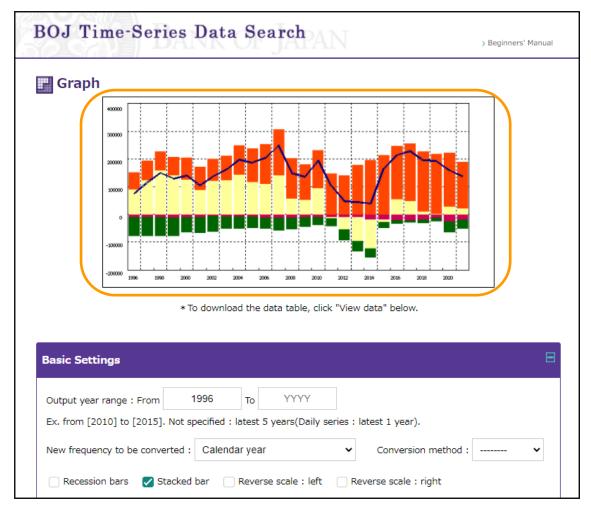

- $\rightarrow$  To redraw this graph, see page 28.
- $\rightarrow$  To print this graph, see page 49.
- $\rightarrow$  To check information and data regarding this graph, see page 52.

#### 2. Draw graphs of your customized set of time-series data

### You can draw graphs using any time-series data from the BOJ Time-Series Data Search website.

This can be done by using either of the following two ways: (i) select a list of time-series data, and then click to display a default graph image from the search by statistics page or (ii) search further on for selected time-series data and refine your search on the data before displaying a graph image.

• The following explanation is for data search by statistics. For ways to select a list of time-series data, see "How to find specific time-series data" on page 4.

#### A. Display a default graph image from the search by statistics page

(1) Choose the statistics you are looking for in the Search by statistics section.

#### BOJ Time-Series Data Search Home page (middle part of screen)

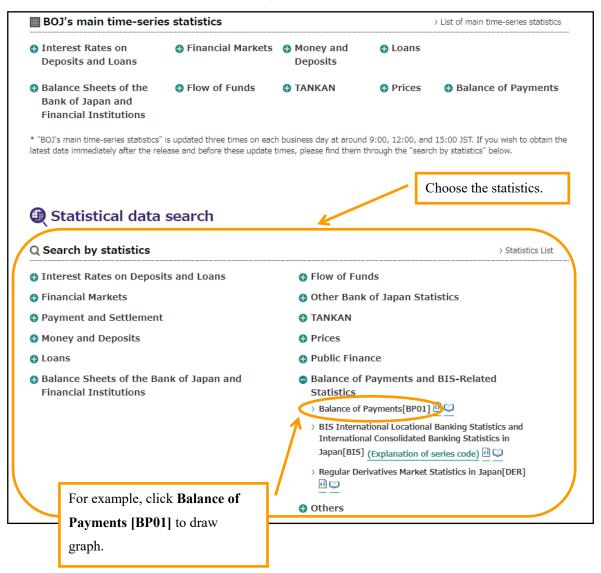

- (2) In the search by statistics page, set the conditions for the time-series data for your graph.
  - Unless specified, the frequency of the graph will be the same as that of the time-series data already in the database. In the case where the time-series data you choose differ in frequency, make sure to use the same frequency for all time-series data.
- (3) Click the **Graph** button.

| Add to search                                                                                                    | condition                                                                                          |
|----------------------------------------------------------------------------------------------------|----------------------------------------------------------------------------------------------------|
| Y Search Conditions                                                                                                    | 1) Confirm the list of names of the time-series data of your search.                               |
| Select all BP01'BPBP6JYNCB(Current account/Net balance)                                                                                         |                                                                                                    |
| BP01'BPBP6JYNTB(Goods/Net balance)                                                                                                    |                                                                                                    |
| BP01'BPBP6JYNPIN(Primary income/Net balance)                                                                                                    |                                                                                                    |
| 2. Output year range         From       2015         To       2021         Ex. from [2010] to [2015]. Not specified : latest 5 years(Daily set) | eries : latest 1 year).                                                                            |
| 3. Frequency conversion New frequency to be converted :                                                                                         | Conversion method :                                                                                |
| * Some figures may differ from those in other publications as data processing is<br>3) Spe<br>Search<br>Graph                                   | s conducted using digital equipment in this site.<br>coify frequency.<br>(Clear<br>4) Click Graph. |
| → Quick guidance for time-series search → Notices → Contact → Site Map                                                                          | Bank of Japan's website                                                                            |
| Copyright Bank of Japan All Rights Reserved.                                                                                                    |                                                                                                    |

### Search by statistics page (bottom part of screen)

(4) Graphs of selected time-series data will be displayed in a preformatted style.

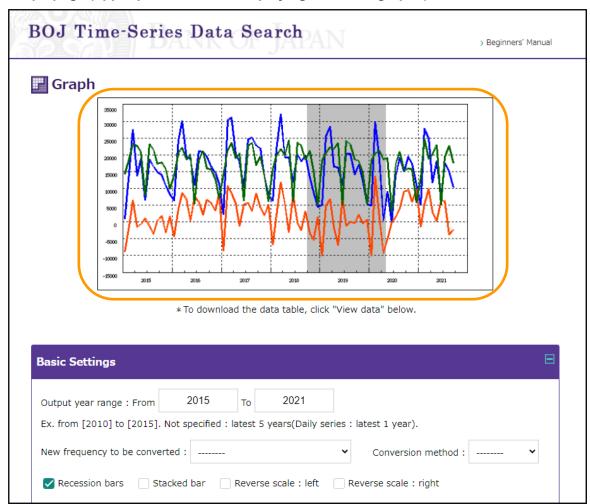

Graph page (upper part of screen; displaying three line graphs)

 $\rightarrow$  To redraw this graph, see page 28.

#### B. Display a graph image after selecting data

- (1) Click the link to the statistic you are looking for in the **Search by statistics** section and go to the search by statistics page.
- (2) In the search by statistics page, set the conditions for the time-series data for your graph.
  - Unless specified, the frequency of the graph will be the same as that of the time-series data already in the database. In the case where the time-series data you choose differ in frequency, make sure to use the same frequency for all time-series data.
- (3) Click the **Search** button.

| Add to search condition                                                                                                    |
|----------------------------------------------------------------------------------------------------|
| <ul> <li>Y Search Conditions</li> <li>1. Search and output time-series</li> <li>✓ Select all</li> </ul>                                                                                                    |
| <ul> <li>BP01'BPBP6JYNCB(Current account/Net balance)</li> <li>BP01'BPBP6JYNTB(Goods/Net balance)</li> <li>BP01'BPBP6JYNPIN(Primary income/Net balance)</li> </ul>                                                                                                    |
| Number of items : search 3 / display 3         * Up to 250 time-series can be processed(Graph:up to 18 time-series).         2) Enter year range         From 2015 To 2021         Ex. from [2010] to [2015]. Not specified : latest 5 years(Daily series : latest 1 year). |
| 3. Frequency conversion         New frequency to be converted :            Conversion method :                                                                                                    |
| * Some figures may differ from those in other publications as data processing is conducted using digital equipment on this site. 3) Specify frequency.                                                                                                    |
| Search Search Clear<br>4) Click Search.                                                                                                    |

#### Search by statistics page (bottom part of screen)

(4) In the Result of search window, choose Information on time-series to check information on the selected time-series data or Time-series data to check the selected time-series data. After specifying data, click the Graph button.

| Result of search                                                               |                                                                      |                | Help       |
|--------------------------------------------------------------------------------|----------------------------------------------------------------------|----------------|------------|
| Type of table*                                                                 | Download header type                                                 | File type      | Download   |
| Information on time-<br>series(MONTHLY)<br>Time-series data(MONTHLY)           | <ul> <li>Simple header</li> <li>Header</li> <li>No Header</li> </ul> | ● CSV<br>● TAB | ± Download |
| /hen error message "Requested file was not pro<br>es or narrow the time range. | oduced because of the upper limit of ol                              | Click either   |            |
| Save selected series codes                                                     | Close                                                                |                |            |

### Result of search page

| Information on t              | +                               | Select or uncheck the box next to the<br>series codes, and then click <b>Graph</b> . Only<br>graphs of the selected time-series data will<br>be displayed. |  |
|-------------------------------|---------------------------------|----------------------------------------------------------------------------------------------------|--|
| * To show time-series as grap | h, click on the corresponding c | heckbox(up to 18 time-series).                                                                                                    |  |
| Series code                   | BP01'BPBP6JYNCB                 |                                                                                                    |  |
| Name of time-series           | Current account/Net bala        | ince                                                                                                    |  |
| Statistical category          | Balance of Payments (Da         | ta Based on the BPM6)                                                                                                    |  |
| Frequency                     | MONTHLY                         | MONTHLY                                                                                                    |  |
| Conversion method             | SUMMED                          |                                                                                                    |  |
| Last update                   | 2021/11/09                      |                                                                                                    |  |
| Unit                          | 100 million Yen                 |                                                                                                    |  |
| Start of the time-series      | 1996/01                         |                                                                                                    |  |
|                               |                                 |                                                                                                    |  |

## Information on time-series data page (upper part of screen)

#### Time-series data page (upper part of screen)

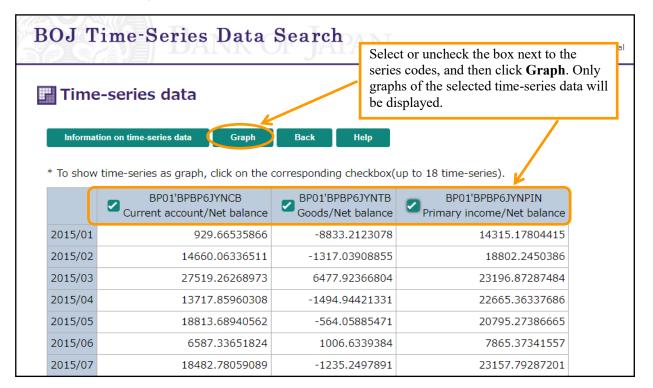

These two pages can be switched by clicking either the **Time-series data** button or **Information on time-series data** button.

(5) Graphs of the selected time-series data will be displayed in a preformatted style.

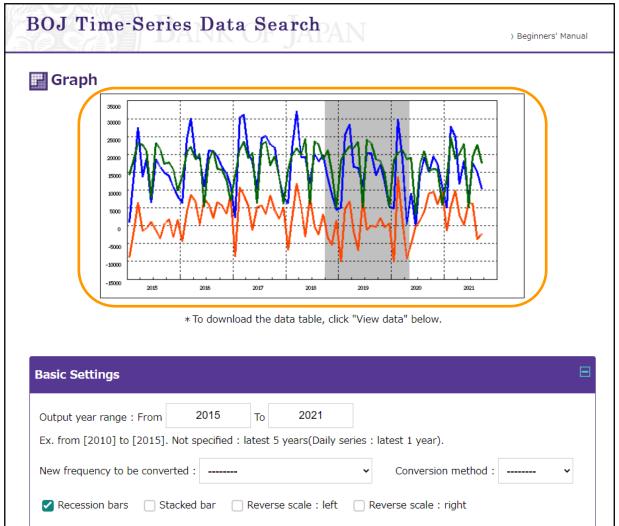

Graph page (upper part of screen; displaying three line graphs)

### 3. Redraw graphs

You can redraw graphs illustrated in **Key figures at a glance** as shown on page 19, or for your customized set of time-series data as shown on page 21.

#### A. Change type of graph

To change the type of graph, go to Basic settings and/or Time-series settings.

The example below shows how to change "three line graphs" to "one line graph and two bar graphs."

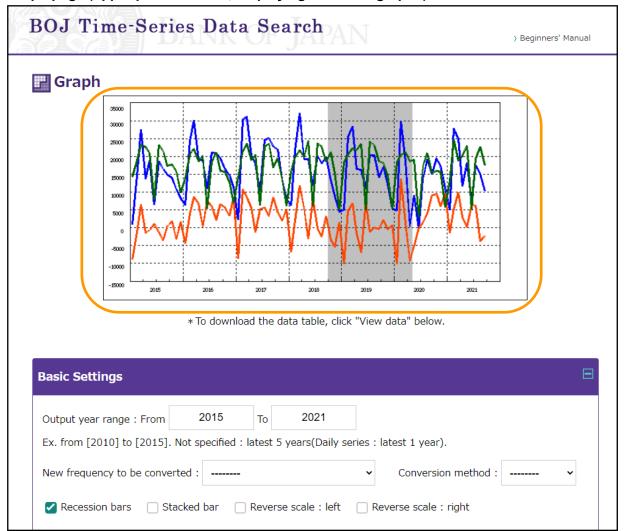

### Graph page (upper part of screen; displaying three line graphs)

(1) In the Time-series settings section, change the Graph type of the two selected items, Goods/Net balance and Primary income/Net balance, from Line to Bar from the drop-down menu. After making the change, click the Redraw button.

#### Graph page (bottom part of screen)

| Difference :                                                                                                    |                           |
|----------------------------------------------------------------------------------------------------|---------------------------|
| Goods/Net balance<br>[Balance of Payments (Data Based on the BPM6)][Unit 100 million Yen ]                      | Remove 🔨                  |
| Graph type Bar Scale : Left V                                                                                   | Color :                   |
| Difference :                                                                                                    |                           |
|                                                                                                    |                           |
| Primary income/Net balance<br>[Balance of Payments (Data Based on the BPM6)] Change settings using the<br>menu. | e drop-down               |
| Graph type : Line Scale : Left •                                                                                | Color :                   |
| Line style : Bar Line width : Normal 🗸                                                                          | Mark type : 🗸             |
| Difference : •                                                                                                  |                           |
|                                                                                                    |                           |
| Redraw Add View data Print                                                                                      |                           |
| Click <b>Redraw</b> .                                                                                           |                           |
| > Quick guidance for time-series search >> Notices >> Contact >> Site Map                                       | > Bank of Japan's website |
| Copyright Bank of Japan All Rights Reserved.                                                                    |                           |

(2) The two line graphs will be changed into two bar graphs.

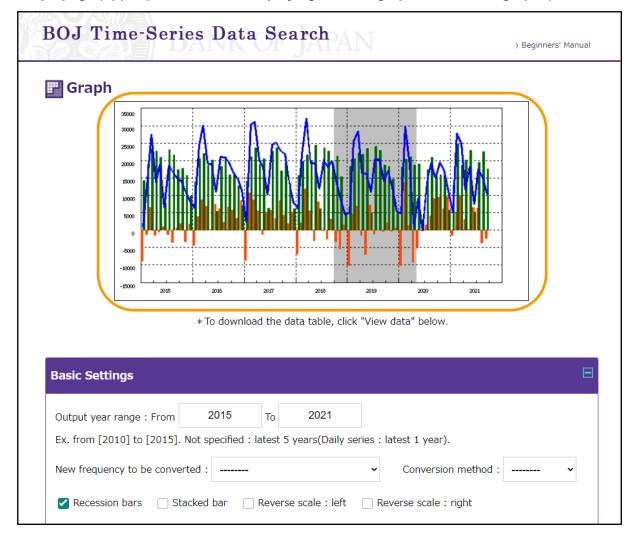

Graph page (upper part of screen; displaying one line graph and two bar graphs)

• For bar graphs, scales are automatically set with numbers on the left vertical axis. Bar graphs are displayed from left to right, starting from top to bottom in the **Time-series settings** section.

The next example shows how to change from "one line graph and <u>two bar</u> graphs" to "one line graph and <u>one stacked bar</u> graph."

- (1) Select the Stacked bar check box in the Basic settings section.
  - You can choose up to eight time-series data to draw stacked bar graphs.
- (2) Click the **Redraw** button.

### Graph page (upper part of screen; displaying one line graph and two bar graphs)

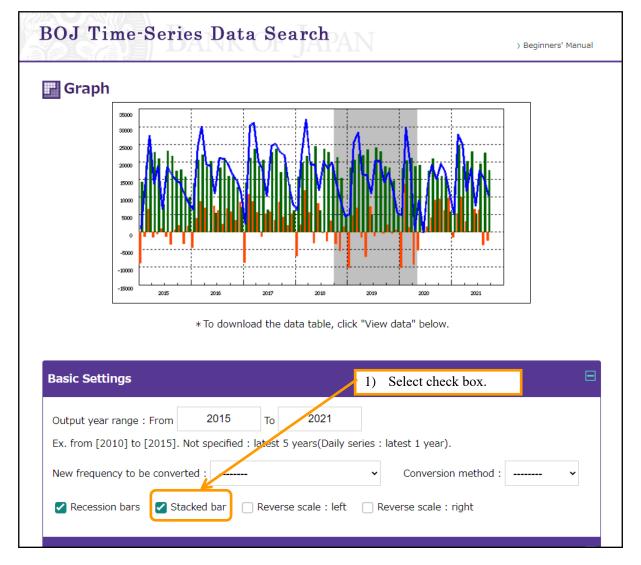

### Graph page (bottom part of screen)

| Primary incom               | <b>e/Net balance</b><br>nts (Data Based on the BPM6) | )][Unit 100 million Yen ] | <b>Веточе</b>             |
|-----------------------------|------------------------------------------------------|---------------------------|---------------------------|
| Graph type :                | Bar 🗸                                                | Scale : Left ~            | Color :                   |
| Difference :                | 2) Click <b>Redra</b>                                | ж.                        | •                         |
| Redraw Add                  |                                                      |                           |                           |
| > Quick guidance for time-s | series search >Notices >Conta                        | act > Site Map            | > Bank of Japan's website |
| Copyright Bank of Japan Al  | ll Rights Reserved.                                  |                           |                           |

(3) The two bar graphs will be combined and changed into a stacked bar graph, stacked from bottom to top in the order of time-series data listed in the **Time-series settings** section.

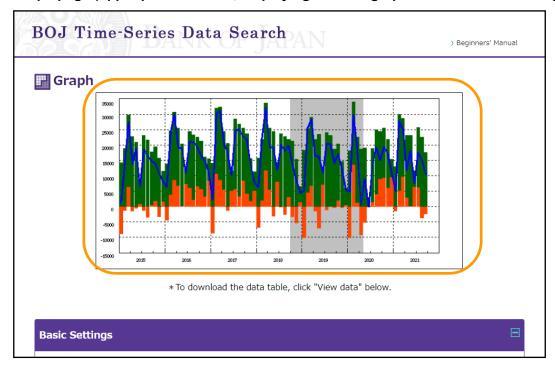

Graph page (upper part of screen; displaying one line graph and one stacked bar graph)

#### **B.** Change frequency of graph

To change the frequency of your graph, go to the **Basic settings** section.

- (1) From the drop-down menu for New frequency to be converted, select a new frequency.
- (2) Click the **Redraw** button.

#### Graph page (upper part of screen; displaying monthly data)

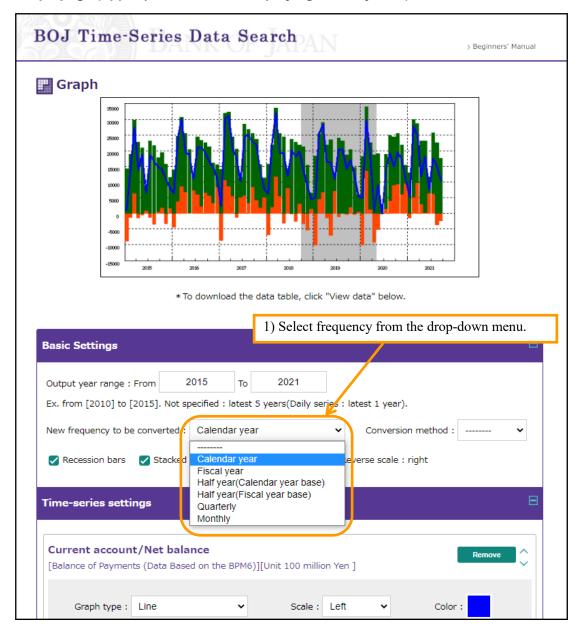

# Graph page (bottom part of screen)

| Primary income                | /Net balance                   |                         |   | Remove                    |
|-------------------------------|--------------------------------|-------------------------|---|---------------------------|
| [Balance of Payments          | s (Data Based on the BPM6)]    | [Unit 100 million Yen ] |   | ~                         |
|                               |                                |                         |   |                           |
| Graph type :                  | Bar 🗸                          | Scale : Left            | ~ | Color :                   |
| Difference :                  | 2) Click <b>Redr</b>           | aw.                     | ~ |                           |
|                               |                                |                         |   |                           |
| Redraw Add                    | View data Print                | 1                       |   |                           |
| Print graph settings          |                                | 1                       |   |                           |
| Print graph setungs           | 5                              |                         |   |                           |
|                               |                                |                         |   |                           |
|                               |                                |                         |   |                           |
| Quick guidance for time-seri  | ies search > Notices > Contact | t 🔉 Site Map            |   | > Bank of Japan's website |
| Copyright Bank of Japan All R | Rights Reserved.               |                         |   |                           |

(3) A graph with a new frequency will be displayed. Here, the frequency is changed from Monthly to Yearly (calendar year).

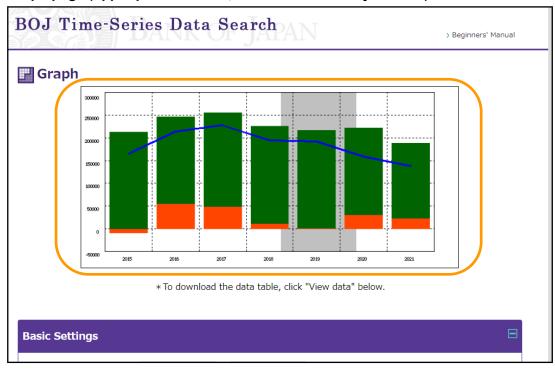

### Graph page (upper part of screen; switch to calendar year data)

## C. Add new time-series data

You can add new time-series data to your graph by selecting items from all statistics available on the BOJ Time-Series Data Search website.

(1) In the **Graph** page, click the **Add** button.

# Graph page (bottom part of screen)

| Line style :                        | Solid | ~              | Line width : Normal    | ~ | Mark type : 🗸 |
|-------------------------------------|-------|----------------|------------------------|---|---------------|
| Difference :                        |       |                |                        | ~ |               |
| Goods/Net bal                       |       | e BPM6)][      | Unit 100 million Yen ] |   | Remove ^      |
| Graph type :                        | Bar   | ~              | Scale : Left           | ~ | Color :       |
| Difference :                        |       |                |                        | ~ |               |
| Primary incom<br>[Balance of Paymer |       | e BPM6)][      | Unit 100 million Yen ] |   | Remove        |
| Graph type :                        | Bar   | ~              | Scale : Left           | ~ | Color :       |
| Difference :                        |       |                |                        | ~ |               |
| Redraw Add                          |       | Print<br>Click | to start.              |   |               |
|                                     |       |                |                        |   |               |

- (2) The Add time-series window will open. Choose the search method for the additional time-series data.
  - Time-series data can be searched by: list of statistics, name of series, and exact series codes. The explanation below employs the search by list of statistics method.

#### Add time-series window

| Difference :           |                       |                   | ~                        |      |
|------------------------|-----------------------|-------------------|--------------------------|------|
|                        | Add time-series       |                   |                          |      |
| Goods/Net balanc       | By list of statistics | By name of series | By exact series codes    | nove |
| [Balance of Payments ( | Back                  |                   |                          | ~    |
| Graph type : Ba        |                       | Click to sear     | ch for time-series data. |      |
| Difference :           |                       |                   | ~                        |      |

(3) In the **Data Selection by list of statistics** window, select and highlight the database -- that includes the time series you are looking for -- and then click the **Next** button.

| Data Selection by list of statistics                                                                                                    |                                                             |
|----------------------------------------------------------------------------------------------------|-------------------------------------------------------------|
| <ul> <li>Select a database.</li> </ul>                                                                                                    |                                                             |
| Outstanding of Loans(Others)(LA03)<br>Commitment Lines Extended by Japanese Banks(LA04)<br>Senior Loan Officer Opinion Survey on Bank Lending Practices at Large Japane<br>Bank of Japan Accounts(BS01)<br>Financial Institutions Accounts(BS02)<br>Flow of Funds(FF)<br>Bank of Japan's Transactions with the Government(OB01)<br>Collateral Accepted by the Bank of Japan(OB02)<br>TANKAN(CO)<br>Corporate Goods Price Index(CGPI)(PR01)<br>Services Producer Price Index(SPPI)(PR02)<br>Input-Output Price Index(SPPI)(PR02)<br>Bank of Japan Overseas Commodity Index(OC)(PR04)<br>Statement of Receipts and Payments or the Treasury Accounts(PF01)<br>National Coverseas Commodity Index(OC)(PR04)<br>Balance of Payments(BP01)<br>Real Exports and real Imports(BP02)<br>BIS International Locational Banking Statistics and International Consolidated B | Select and highlight database, and then click <b>Next</b> . |
| Regular Derivatives Market Statistics in Japan(DER)<br>Others(OT)                                                                                                    |                                                             |

### Data Selection by list of statistics window (graph)

- (4) Select and highlight the item in the time-series data, and then click the Add button. Once information on the selected item is transferred to the Graph page, a message will tell you that the data transfer was successful.
- Differences in frequencies of the newly added time-series data and the time-series data already included in the **Graph** page will be automatically converted to the longest frequency.

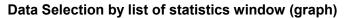

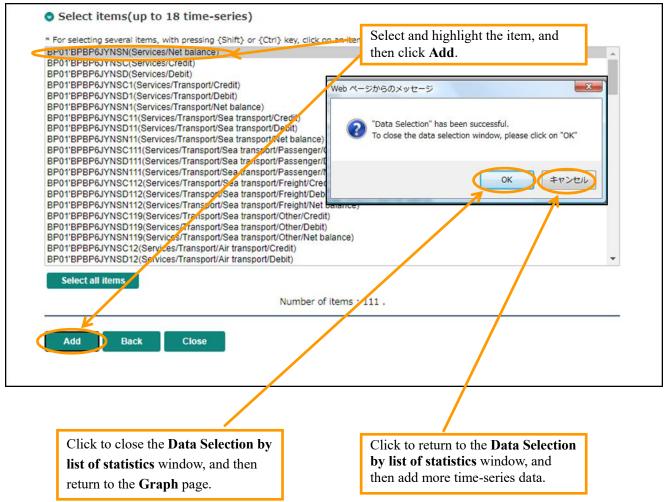

(5) In the **Graph** page, the default newly added time-series data will appear as line graphs.

| BOJ Tim         | e-Series Da                                     | ta Search                            | N                      | ) Beginners' Manual |
|-----------------|-------------------------------------------------|--------------------------------------|------------------------|---------------------|
| Graph           |                                                 |                                      |                        |                     |
| Basic Setting   | 2015 2016<br>* To dov                           | i 2017 2018                          | i 2019 2000            | 2021<br>V.          |
| Output year rar | ge : From 2015                                  | To 2021<br>ed : latest 5 years(Daily | series : latest 1 year | ·).                 |
| New frequency   |                                                 | endar year                           |                        | ion method : •      |
| Time-series s   | ettings                                         |                                      |                        | Ξ                   |
|                 | <b>Dunt/Net balance</b><br>ments (Data Based on | the BPM6)][Unit 100 m                | illion Yen ]           | Remove              |
| Graph ty        | e: Line                                         | ✓ Scale                              | e : Left 🗸             | Color :             |

Graph page (upper part of screen)

(6) Confirm information on the newly added time-series data listed at the bottom of the **Time-series** settings section.

| services/Net b     | alance                    |                                  |          | Remove            |
|--------------------|---------------------------|----------------------------------|----------|-------------------|
|                    | nts (Data Based on the B  | PM6)][Unit 100 millio            | on Yen ] | Remove            |
|                    |                           |                                  |          |                   |
| Graph type :       | Line                      | ✓ Scale :                        | Left 🗸   | Color :           |
| Graph type .       | Line                      | • Stale .                        | Leit     | COIOF .           |
| Line style :       | Solid                     | <ul> <li>Line width :</li> </ul> | Normal 🗸 | Mark tung i       |
| Line style :       | Solid                     | <ul> <li>Line width :</li> </ul> | Normai 👻 | Mark type : 🛛 🗸 🗸 |
| D:#                |                           |                                  |          |                   |
| Difference :       |                           |                                  | •        |                   |
|                    |                           |                                  |          |                   |
|                    |                           |                                  |          |                   |
| -                  | me /Net balance           |                                  |          | Remove            |
| [Balance of Paymer | nts (Data Based on the BR | PM6)][Unit 100 millio            | on Yen ] |                   |
|                    |                           |                                  |          |                   |
| Graph type :       | Line                      | ✓ Scale :                        | Left 🗸   | Color :           |
|                    |                           |                                  |          |                   |
| Line style :       | Solid                     | <ul> <li>Line width :</li> </ul> | Normal 🗸 | Mark type : 🛛 🗸 🗸 |
|                    |                           |                                  |          |                   |
| Difference :       |                           |                                  | ~        |                   |
|                    |                           |                                  |          |                   |
|                    |                           |                                  |          |                   |
| Capital account    | t/Net balance             |                                  |          |                   |
|                    | its (Data Based on the BI | PM6)][Unit 100 millio            | on Yen ] | Remove            |
| 2                  |                           |                                  |          |                   |
|                    | Line                      |                                  | 1        |                   |
| Graph type :       | Line                      | ✓ Scale :                        | Left 🗸   | Color :           |
|                    | 0-114                     |                                  |          |                   |
| Line style :       | Solid                     | <ul> <li>Line width :</li> </ul> | Normal 🗸 | Mark type : 🛛 🗸 🗸 |
|                    |                           |                                  |          |                   |
| Difference :       |                           |                                  | ~        |                   |
|                    |                           |                                  |          |                   |
|                    |                           |                                  |          |                   |
| Redraw Add         | View data Pi              | rint                             |          |                   |
|                    |                           |                                  |          |                   |
| Print graph settin | igs                       |                                  |          |                   |
|                    |                           |                                  |          |                   |

(7) To combine two of the three newly added time-series data -- currently shown in two separate line graphs -- into a stacked bar graph, change the Graph type from Line to Bar using the drop-down menu. Make sure that the Stacked bar check box in the Basic settings section is selected.

| Output year range : From     | 2015 то                   | 2021                | Select and check box. |   |
|------------------------------|---------------------------|---------------------|-----------------------|---|
| Ex. from [2010] to [2015]. N | ot specified : latest 5 y | ears(Daily series . | atest 1 year).        |   |
| New frequency to be convert  | ed : Calendar year        | ~                   | Conversion method :   | ~ |
| Recession bars               | ked bar Reverse           | scale : left Re     | everse scale : right  |   |
| Recession bars 📿 Sta         | ked bar 📄 Reverse         | scale : left 📃 Re   | everse scale : right  |   |

# Graph page (middle part of screen)

## Graph page (middle part of screen)

| Graph type:                         | Bar                              |     | Scale : Left                          | ~        | Color : |  |
|-------------------------------------|----------------------------------|-----|---------------------------------------|----------|---------|--|
| Difference :                        |                                  |     |                                       | ~        |         |  |
|                                     |                                  | C   | hange using the d                     | lrop-dow | n menu. |  |
| condary inco                        | me /Net bala                     | nce |                                       |          | Demous  |  |
| econdary incor<br>alance of Payment |                                  |     | nit 100 million Yen ]                 |          | Remove  |  |
| Graph type :                        |                                  |     | nit 100 million Yen ]<br>Scale : Left | ~        | Remove  |  |
| alance of Payment                   | ts (Data Based or<br>Bar<br>Line |     | -                                     | ~        | _       |  |

(8) After changing the type of graph, click the **Redraw** button.

| Capital account |                 | the BPM6)][l | Jnit 100 millior  | n Yen ] |   | Remove 🔨          |
|-----------------|-----------------|--------------|-------------------|---------|---|-------------------|
| Graph type :    | Line            | ~            | Scale :           | Left    | ~ | Color :           |
| Line style :    | Solid           | ~            | Line width :      | Normal  | ~ | Mark type : 🛛 🗸 🗸 |
| Difference :    |                 | Clic         | k <b>Redraw</b> . |         | ~ |                   |
| Redraw Add      | View data<br>JS | Print        |                   |         |   |                   |

Graph page (bottom part of screen)

(9) The **Graph** page will have two line graphs and one stacked bar graph.

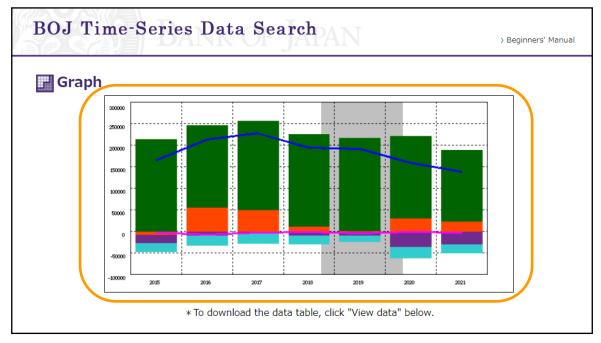

# Graph page (upper part of screen; displaying two line graphs and one stacked bar graph)

#### **D.** Remove time-series data

Time-series data can be removed from your list of customized set of data and graph image. Given below is an example of removing a time-series item shown in one line graph.

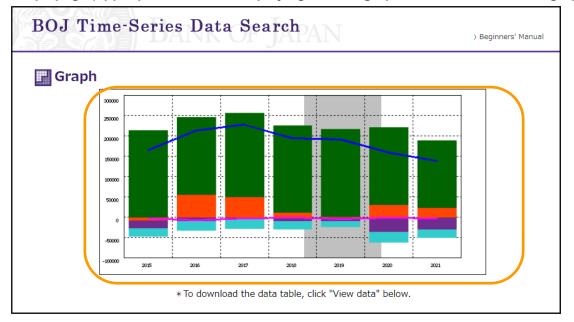

Graph page (upper part of screen; displaying two line graphs and one stacked bar graph)

(1) In the **Time-series settings** section, click the **Remove** button in the time-series item to delete the item (in this case, the last line graph).

|            |              |       | item.              |      |             |     |
|------------|--------------|-------|--------------------|------|-------------|-----|
| Graph type | : Line       | ~     | Scale : Left       | ~    | Color :     |     |
| Line style | : Solid      | ~     | Line width : Norma | il 🗸 | Mark type : | - • |
| Difference | :            |       |                    | ~    |             |     |
|            |              |       |                    |      |             |     |
| Redraw Ad  | ld View data | Print |                    |      |             |     |

(2) Make sure that the selected time-series item has been removed from the list in the **Time-series** settings section and the line graph deleted from the **Graph** page.

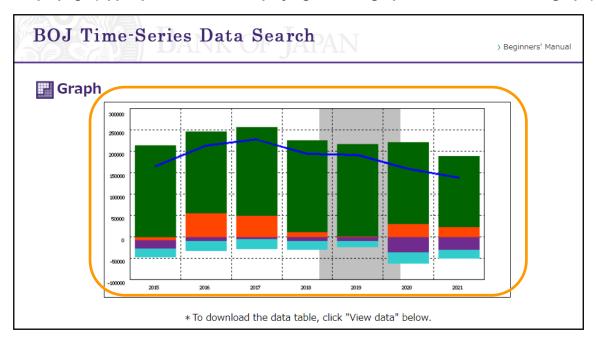

Graph page (upper part of screen; displaying one line graph and one stacked bar graph)

| Secondary inco<br>[Balance of Paymer |           |       | nit 100 million Yen ] |   | Remove 🔨                 |
|--------------------------------------|-----------|-------|-----------------------|---|--------------------------|
| Graph type :                         | Bar       | ~     | Scale : Left          | ~ | Color :                  |
| Difference :                         |           |       |                       | ~ |                          |
| Redraw Add                           | View data | Print |                       |   |                          |
| Print graph settir                   | ngs       |       |                       |   |                          |
|                                      |           |       | > Site Map            |   | > Bank of Japan's websit |

### E. Hide recession bars

The default settings of recession periods are displayed automatically as shaded gray bars (recession bars) behind other bars. Recession bars can be removed if unnecessary.

(1) Clear the **Recession bars** check box in the **Basic settings** section.

## Graph page with the recession bar displayed (upper part of screen<default setting>)

| 🚽 Grap                                                     | h                                                       |                                                      |                                                                           |                                                                 |                              |                                             |            | _        |
|------------------------------------------------------------|---------------------------------------------------------|------------------------------------------------------|---------------------------------------------------------------------------|-----------------------------------------------------------------|------------------------------|---------------------------------------------|------------|----------|
|                                                            | 300000                                                  |                                                      |                                                                           |                                                                 |                              |                                             |            |          |
|                                                            | 25000                                                   |                                                      |                                                                           |                                                                 |                              |                                             |            |          |
|                                                            | 20000                                                   |                                                      |                                                                           |                                                                 |                              |                                             |            |          |
|                                                            | 120000                                                  |                                                      | Ť                                                                         |                                                                 |                              |                                             | <b>-</b> 1 |          |
|                                                            | 100000                                                  |                                                      |                                                                           |                                                                 |                              |                                             |            |          |
|                                                            | 50000                                                   |                                                      |                                                                           |                                                                 |                              |                                             |            |          |
|                                                            | 0                                                       |                                                      |                                                                           |                                                                 |                              |                                             |            |          |
|                                                            | -50000                                                  |                                                      |                                                                           |                                                                 |                              |                                             |            |          |
|                                                            | -100000                                                 | 2015 2                                               | i<br>016 2017                                                             |                                                                 | i                            |                                             |            |          |
| Basic Set                                                  | ttings                                                  | * To                                                 | download the                                                              | data table, c                                                   | 2019<br>lick "View di        | ata" below.                                 | 2021       |          |
|                                                            | t <b>tings</b><br>ar range : F                          |                                                      |                                                                           |                                                                 |                              |                                             | 2021       |          |
| Output ye                                                  | ar range : F                                            | rom 2                                                | download the                                                              | data table, c<br>2021                                           | lick "View di                | ata" below.                                 | 2021       |          |
| Output ye<br>Ex. from [                                    | ar range : F<br>[2010] to [2                            | rom 24<br>015]. Not sp                               | o download the                                                            | data table, c<br>2021<br>5 years(Daily                          | lick "View di                | ata" below.                                 |            | <b>v</b> |
| Output ye<br>Ex. from [<br>New frequ                       | ar range : F<br>2010] to [2<br>Jency to be              | rom 20<br>015]. Not sp<br>converted :                | 015 To<br>calendar yea                                                    | data table, c<br>2021<br>5 years(Daily<br>ar                    | ick "View di<br>series : lat | ata" below.<br>est 1 year).<br>Conversion m | nethod :   | ¥        |
| Ex. from [<br>New frequ                                    | ar range : F<br>[2010] to [2                            | rom 24<br>015]. Not sp                               | 015 To<br>calendar yea                                                    | data table, c<br>2021<br>5 years(Daily                          | ick "View di<br>series : lat | ata" below.<br>est 1 year).                 | nethod :   | ¥        |
| Output ye<br>Ex. from [<br>New frequ                       | ar range : F<br>2010] to [2<br>iency to be<br>sion bars | rom 20<br>015]. Not sp<br>converted : [<br>Stacked b | 015 To<br>ecified : latest<br>Calendar yea                                | data table, c<br>2021<br>5 years(Daily<br>ar<br>rse scale : lef | ick "View di                 | ata" below.<br>est 1 year).<br>Conversion m | nethod :   | ¥        |
| Output ye<br>Ex. from [<br>New frequ                       | ar range : F<br>2010] to [2<br>Jency to be              | rom 20<br>015]. Not sp<br>converted : [<br>Stacked b | 015 To<br>ecified : latest<br>Calendar yea                                | data table, c<br>2021<br>5 years(Daily<br>ar                    | ick "View di                 | ata" below.<br>est 1 year).<br>Conversion m | nethod :   | *        |
| Output ye<br>Ex. from [<br>New frequ                       | ar range : F<br>2010] to [2<br>iency to be<br>sion bars | rom 20<br>015]. Not sp<br>converted : [<br>Stacked b | 015 To<br>ecified : latest<br>Calendar yea                                | data table, c<br>2021<br>5 years(Daily<br>ar<br>rse scale : lef | ick "View di                 | ata" below.<br>est 1 year).<br>Conversion m | nethod :   | ¥        |
| Output ye<br>Ex. from [<br>New frequ<br>Recess<br>Time-ser | ar range : F<br>2010] to [2<br>uency to be<br>sion bars | rom 20<br>015]. Not sp<br>converted : [<br>Stacked b | o download the<br>015 To<br>ecified : latest<br>Calendar yea<br>bar Rever | data table, c<br>2021<br>5 years(Daily<br>ar<br>rse scale : lef | ick "View di                 | ata" below.<br>est 1 year).<br>Conversion m | nethod :   | ¥        |

(2) Click the **Redraw** button.

| Graph page (bottom part of scree | n) |
|----------------------------------|----|
|----------------------------------|----|

| Difference : Click Redraw. | ~ |
|----------------------------|---|
|                            |   |
|                            |   |
|                            |   |

(3) The recession bar will not show.

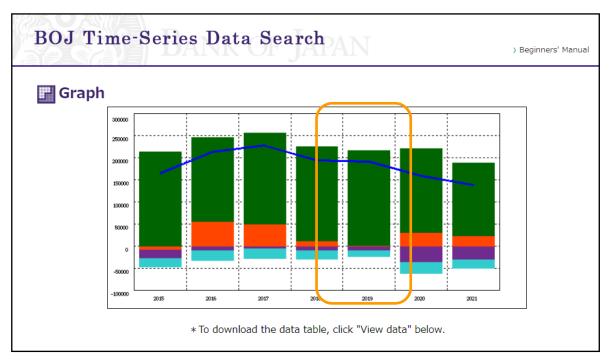

# Graph page with the recession bar hidden (upper part of screen)

#### F. Rearrange order of stacked bar graphs

The order of stacked bar graphs can be rearranged -- using the drag & drop function -- by changing the order of the list of time-series items in the **Time-series settings** section.

The default time-series data listed in descending order in the **Time-series settings** section are rearranged into ascending order (i.e., the time-series data listed on the top is shown at the bottom of the vertical axis).

### Graph page (upper part of screen; displaying stacked bar graph with green bar on top)

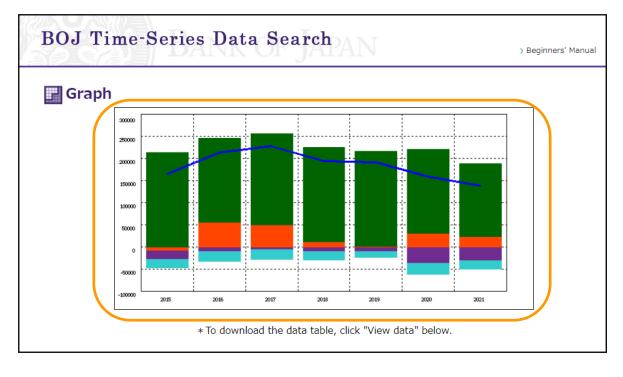

(1) Drag and drop the time-series items to rearrange the order of the items.

| Goods/Net bala<br>[Balance of Paymer | <b>ance</b><br>ts (Data Based on th          | e BPM6)][Ur | nit 100 million Yen ]                 |   | Remove 🔶            |               |
|--------------------------------------|----------------------------------------------|-------------|---------------------------------------|---|---------------------|---------------|
| Graph type :                         | Bar                                          | ~           | Scale : Left                          | ~ | Color :             |               |
| Difference :                         |                                              |             |                                       | ~ |                     |               |
|                                      |                                              |             |                                       |   |                     |               |
| Primary income<br>[Balance of Paymer | <b>P/Net balance</b><br>ts (Data Based on th | e BPM6)][Ur | nit 100 million Yen ]                 |   | Remove ~            | $\mathcal{N}$ |
|                                      |                                              | e BPM6)][Ur | nit 100 million Yen ]<br>Scale : Left | ~ | Remove 🔶<br>Color : |               |

Graph page (middle part of screen; prior to drag)

# Graph page (middle part of screen; after drag)

| Primary incom<br>[Balance of Paymer | -   |                 | nit 100 million Yen ]                 |   | Remove              |
|-------------------------------------|-----|-----------------|---------------------------------------|---|---------------------|
| Graph type :                        | Bar | ~               | Scale : Left                          | ~ | Color :             |
| Difference :                        |     |                 |                                       | ~ |                     |
|                                     |     |                 |                                       |   |                     |
| Goods/Net bal<br>[Balance of Paymer |     | n the BPM6)][U  | nit 100 million Yen ]                 |   | Remove              |
|                                     |     | n the BPM6)][Ui | nit 100 million Yen ]<br>Scale : Left | ~ | Remove 🔶<br>Color : |

(2) Click the **Redraw** button.

Graph page (bottom part of screen)

| Secondary inco<br>[Balance of Paymen |                       |                     | it 100 million Yen ] |   | Remove 🔨                  |
|--------------------------------------|-----------------------|---------------------|----------------------|---|---------------------------|
| Graph type :                         | Bar                   | ~                   | Scale : Left         | ~ | Color :                   |
| Difference :                         |                       | Click <b>Redr</b> a | aw.                  | ~ |                           |
| Redraw Add                           | View data             | Print               |                      |   |                           |
| Print graph setting                  |                       |                     |                      |   |                           |
|                                      |                       |                     |                      |   |                           |
| > Quick guidance for time-se         | eries search > Notice | s > Contact >       | Site Map             |   | > Bank of Japan's website |
| Copyright Bank of Japan All          | Rights Reserved.      |                     |                      |   |                           |

(3) The stacked bar graphs are rearranged.

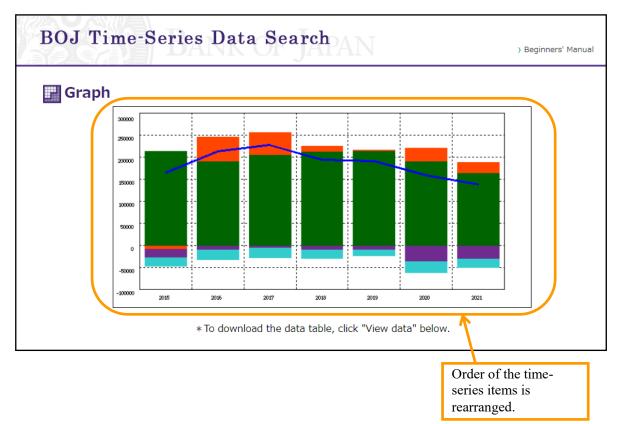

# 4. Print graph image

You can print the image of graphs illustrated in the **Key figures at a glance** section or for your customized set of time-series data, as well as information on graph settings, such as inputs in the **Basic settings** and **Time-series settings** sections.

## A. Print graph image and graph settings

(1) Select a **Print graph settings** check box, and then click the **Print** button.

|                 |                      |                 |                       | ~ |          |
|-----------------|----------------------|-----------------|-----------------------|---|----------|
| Services/Net b  | alanco               |                 |                       |   |          |
|                 |                      | n the BPM6)][Ur | nit 100 million Yen ] |   | Remove ~ |
| Graph type :    | Bar                  | ~               | Scale : Left          | ~ | Color :  |
| Difference :    |                      |                 |                       | ~ |          |
| Graph type :    | Bar                  | ~               | Scale : Left          |   |          |
| огари суре .    | Dai                  |                 | Scale : Leit          | × | Color :  |
| 1) Select chec  |                      |                 | Scale : Leit          | ~ |          |
|                 |                      |                 |                       | ~ |          |
| 1) Select check | ck box.<br>View data | Print           |                       | • |          |
| 1) Select chec  | ck box.<br>View data | Print           | 2) Click to prin      |   |          |
| 1) Select check | ck box.<br>View data |                 | 2) Click to prin      |   | Color :  |

- (2) Once the Print preview window opens, move on to the File menu and press Print.
  - This procedure may differ depending on your browser.

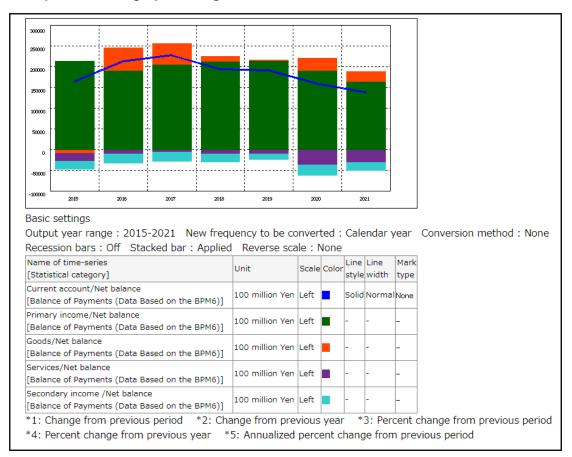

#### Print preview with graph settings

## **B.** Print only graph image

Clear the **Print graph settings** check box, and then click the **Print** button. Continue on with procedure shown on page 50.

#### Graph page (bottom part of screen)

| Secondary income /Net bal<br>[Balance of Payments (Data Based      |                  | Jnit 100 million Yen ] |             | Remove ~                  |
|--------------------------------------------------------------------|------------------|------------------------|-------------|---------------------------|
| Graph type : Bar<br>Difference 1) Clear ch<br>Redraw Add View data |                  | Scale : Left           | ~           | Color :                   |
|                                                                    |                  | 2) Click t             | to print pa | ge.                       |
| Quick guidance for time-series search > No                         | otices > Contact | > Site Map             |             | > Bank of Japan's website |

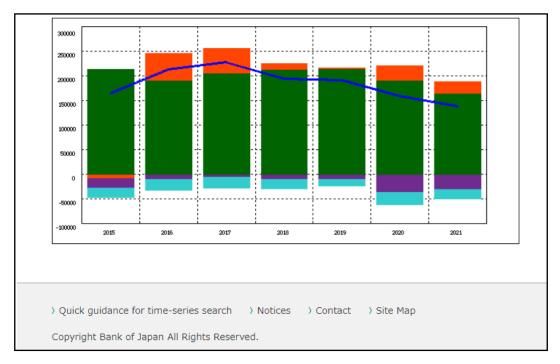

# Print preview without graph settings

# 5. Check information and data of graphs

You can check data and information on time-series items of your illustrated graphs using data in the **Key figures at a glance** section or your customized set of time-series data.

(1) In the Graph page, click the View data button to open the Result of search (Graph) window.

| Graph type : | Bar       | ~     | Scale : Left | ~ | Color : |
|--------------|-----------|-------|--------------|---|---------|
| Difference : |           |       |              | ~ |         |
|              |           |       |              |   |         |
| Redraw Add   | View data | Print |              |   |         |
| Redraw Add   |           | Print |              |   |         |

(2) In the **Result of search (Graph)** window, choose **Information on time-series** for information on the time-series data, or click the link to **Time-series data** to check data content.

| Result of search(Grap                                                                                                    | h)                                                                   |                                       |                                   |
|----------------------------------------------------------------------------------------------------|----------------------------------------------------------------------|---------------------------------------|-----------------------------------|
| Type of table                                                                                                    | Download header type                                                 | File type                             | Download*                         |
| <ul> <li>Information on time-series<br/>(converted:ANNUAL)</li> <li>Time-series data<br/>(converted:ANNUAL)</li> </ul>            | <ul> <li>Simple header</li> <li>Header</li> <li>No Header</li> </ul> | ● CSV<br>○ TAB                        | ± Download                        |
| <ul> <li>Information on time-<br/>series(MONTHLY)</li> <li>Time-series data(MONTHLY)</li> </ul>                                   | <ul> <li>Simple header</li> <li>Header</li> <li>No Header</li> </ul> | ● CSV<br>● TAB                        | ± Download                        |
| In the case that "Frequency conversion" or "Difi<br>conducted using digital equipment on this site.<br>Save selected series codes |                                                                      | iffer from those in oth<br>ther link. | er publications as data processin |

# Result of search (Graph) window

- (3) In the **Information on time-series data (Graph)** window, you can get information on graphs of timeseries data. In the **Time-series data (Graph)** window, you can view the data content of the timeseries data.
  - You can switch windows by clicking the button.

|                          | J                                            |  |
|--------------------------|----------------------------------------------|--|
| Information on t         | ime-series data(Graph)                       |  |
| Time-series data Back    |                                              |  |
| Series code              | BP01'BPBP6JYNCB                              |  |
| Name of time-series      | Current account/Net balance                  |  |
| Statistical category     | Balance of Payments (Data Based on the BPM6) |  |
| Frequency                | MONTHLY                                      |  |
| Conversion method        | SUMMED                                       |  |
| Last update              | 2021/11/09                                   |  |
| Unit                     | 100 million Yen                              |  |
| Offic                    |                                              |  |
| Start of the time-series | 1996/01                                      |  |

## Information on time-series data (Graph) window

### Time-series data (Graph) window

| 801                  | Time-Serie                                                                                                    | es Data Sea                                                                      | arch                                                                          |                                                                                                    | > Beginners' Manu                                                                       |
|----------------------|----------------------------------------------------------------------------------------------------|----------------------------------------------------------------------------------|-------------------------------------------------------------------------------|----------------------------------------------------------------------------------------------------|-----------------------------------------------------------------------------------------|
| 2 Ti                 | me-series data                                                                                                  | a(Graph)                                                                         |                                                                               |                                                                                                    |                                                                                         |
|                      |                                                                                                    |                                                                                  |                                                                               |                                                                                                    |                                                                                         |
| Info                 | ormation on time-series data                                                                                    | Back                                                                             |                                                                               |                                                                                                    |                                                                                         |
| * In th              | ne case that "Frequenc                                                                                          | y conversion" or "Diffe                                                          | rence" is applied, so                                                         | me figures may diffe                                                                                          | r from those in other                                                                   |
| publica              | ations as data processi                                                                                         | ng is conducted using                                                            | digital equipment or                                                          | n this site.                                                                                                  |                                                                                         |
|                      |                                                                                                    |                                                                                  |                                                                               |                                                                                                    |                                                                                         |
|                      | BP01'BPBP61YNCB                                                                                                 | BP01'BPBP61YNPIN                                                                 | BP01'BPBP61YNTB                                                               | BP01'BPBP61YNSN                                                                                               | BP01'BPBP6JYNSIN                                                                        |
|                      |                                                                                                    |                                                                                  |                                                                               | DI DI DI DI DI OJINON                                                                                         | DIGIDIDIOINISIN                                                                         |
|                      | Current account/Net                                                                                             | Primary income/inet                                                              | Goods/Net                                                                     | Services/Net                                                                                                  | Secondary income                                                                        |
|                      | Current account/Net<br>balance                                                                                  | Primary income/Net<br>balance                                                    | Goods/Net<br>balance                                                          | Services/Net<br>balance                                                                                       | Secondary income<br>/Net balance                                                        |
| 2015                 |                                                                                                    | · · · · · ·                                                                      |                                                                               |                                                                                                    | /Net balance                                                                            |
| 2015<br>2016         | balance                                                                                                    | balance                                                                          | balance                                                                       | balance                                                                                                    | /Net balance<br>-19668.6114058                                                          |
|                      | balance<br>165194.04380261                                                                                      | balance<br>213032.0805006                                                        | balance<br>-8862.45774899                                                     | balance<br>-19306.96754323                                                                                    | /Net balance<br>-19668.6114058<br>-21456.17428959                                       |
| 2016                 | balance<br>165194.04380261<br>213909.55035195                                                                   | balance<br>213032.0805006<br>191477.852965                                       | balance<br>-8862.45774899<br>55175.5393597                                    | balance<br>-19306.96754323<br>-11287.66768315                                                                 | /Net balance<br>-19668.6114058<br>-21456.17428959<br>-21270.62454171                    |
| 2016<br>2017         | balance<br>165194.04380261<br>213909.55035195<br>227779.24872529                                                | balance<br>213032.0805006<br>191477.852965<br>206843.41311959                    | balance<br>-8862.45774899<br>55175.5393597<br>49113.1108563                   | balance<br>-19306.96754323<br>-11287.66768315<br>-6906.65070889                                               | · · ·                                                                                   |
| 2016<br>2017<br>2018 | balance           165194.04380261           213909.55035195           227779.24872529           195046.95925327 | balance<br>213032.0805006<br>191477.852965<br>206843.41311959<br>214026.25171904 | balance<br>-8862.45774899<br>55175.5393597<br>49113.1108563<br>11264.68641872 | balance           -19306.96754323           -11287.66768315           -6906.65070889           -10212.5888677 | /Net balance<br>-19668.6114058<br>-21456.17428959<br>-21270.62454171<br>-20031.39001678 |

 $\rightarrow$  To redraw graphs, see page 28.

# 6. Features of Graph page

Features of the **Graph** page are described below. Details of the graph image can be altered using these features.

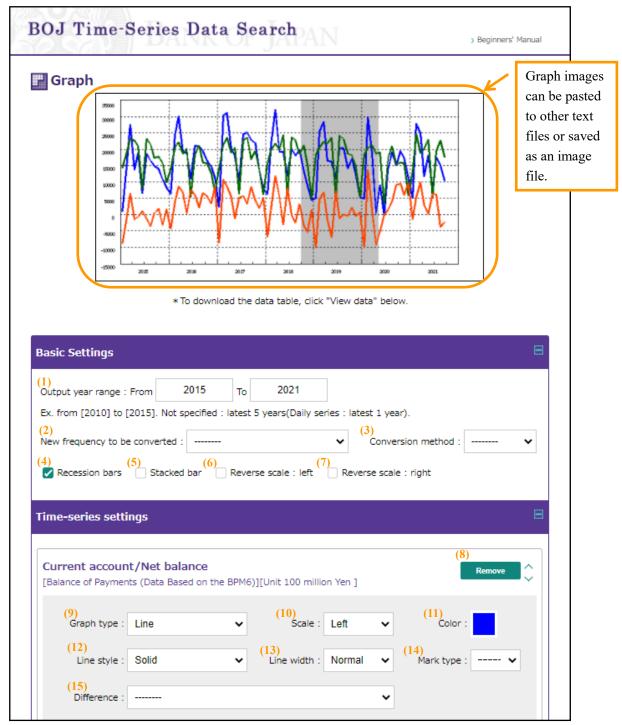

### Graph page (upper part of screen)

| Graph type :                          | Line             | ~             | Scale : Le     | eft 🗸   | Color :                   |
|---------------------------------------|------------------|---------------|----------------|---------|---------------------------|
| Line style :                          | Solid            | ~             | Line width : N | ormal 🗸 | Mark type : 🛛 🗸           |
| Difference :                          |                  |               |                | ~       |                           |
| (16) (17)                             | (18)             | (19)          |                |         |                           |
| Redraw Add                            | View data        | Print         |                |         |                           |
| (2 <mark>0)</mark> Print graph settir | igs              |               |                |         |                           |
|                                       |                  |               |                |         |                           |
| > Quick guidance for time-s           |                  | ces ) Contact | ) Site Map     |         | ) Bank of Japan's website |
| Copyright Bank of Japan Al            | Rights Reserved. |               |                |         |                           |

- (1) Enter output year range.
- (2) Specify frequency.
- (3) Specify method of changing frequency.
- (4) Select check box to display recession period.
- (5) Select check box to stack bar graphs.
- (6) Select check box to display the left axis in reverse scale.
- (7) Select check box to display the right axis in reverse scale.
- (8) Click button to remove time-series data.
- (9) Specify graph type.
- (10) Choose either the left- or right-scale vertical axis. (For bar graphs, scales are automatically set at the left vertical axis.)
- (11) Click to open color window to change color (see illustration below).
- (12) Specify style for line graphs.
- (13) Specify width for line graphs.
- (14) Specify mark type for line graphs.
- (15) Specify to change graphs into rate of change basis.
- (16) Click to redraw graphs after changing graph settings in the **Basic settings** or **Time-series settings** section.
- (17) Click to open the Add time-series window to add time-series data.
- (18) Click to check information and data for graphs.
- (19) Click to print graphs by opening the **Print preview** window.
- (20) Select a check box to display graph settings in the **Print preview** window.

# Color window

| Output year range :<br>Ex. from [2010] to [ | : From 2015 To 2021<br>[2015]. Not specified : latest 5 years(Daily series : latest 1 year). |
|---------------------------------------------|----------------------------------------------------------------------------------------------|
| New frequency to be                         | converted +                                                                                  |
| Time-series setti                           |                                                                                              |
| Current accoun                              | nt/Net balance<br>nts (Data Based on the BPM6)][Unit 100 million Yen ]                       |
| Graph type :                                | Line 🗸 Scale : Left 🗸 Color :                                                                |
| Line style :                                | Solid   Line width : Normal  Mark type :                                                     |
| Difference :                                | <b>v</b>                                                                                     |
| Goods/Net bala                              | ance Remove Remove                                                                           |
| Graph type :                                | Line V Scale : Left V Color :                                                                |